# メール容量がいっぱいになった時の設定方法

(Thunderbird)

鏡野町有線テレビ

# Thunderbird 設定方法

Thunderbird でのサーバーにコピーを残さない設定方法です。

#### ①Thunderbird を起動します。

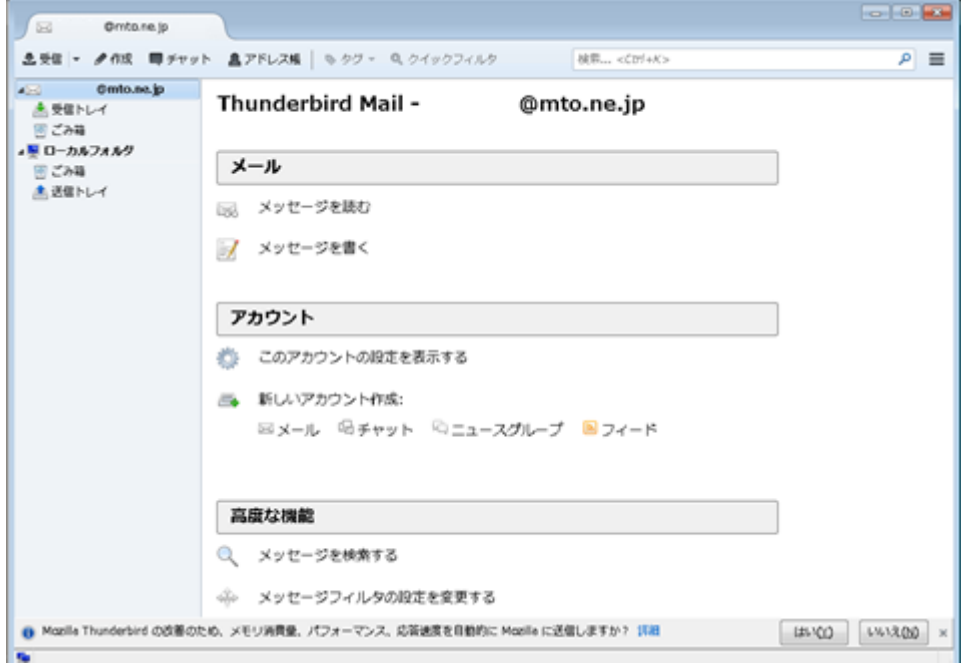

## ②メールアドレスの部分を右クリックします。

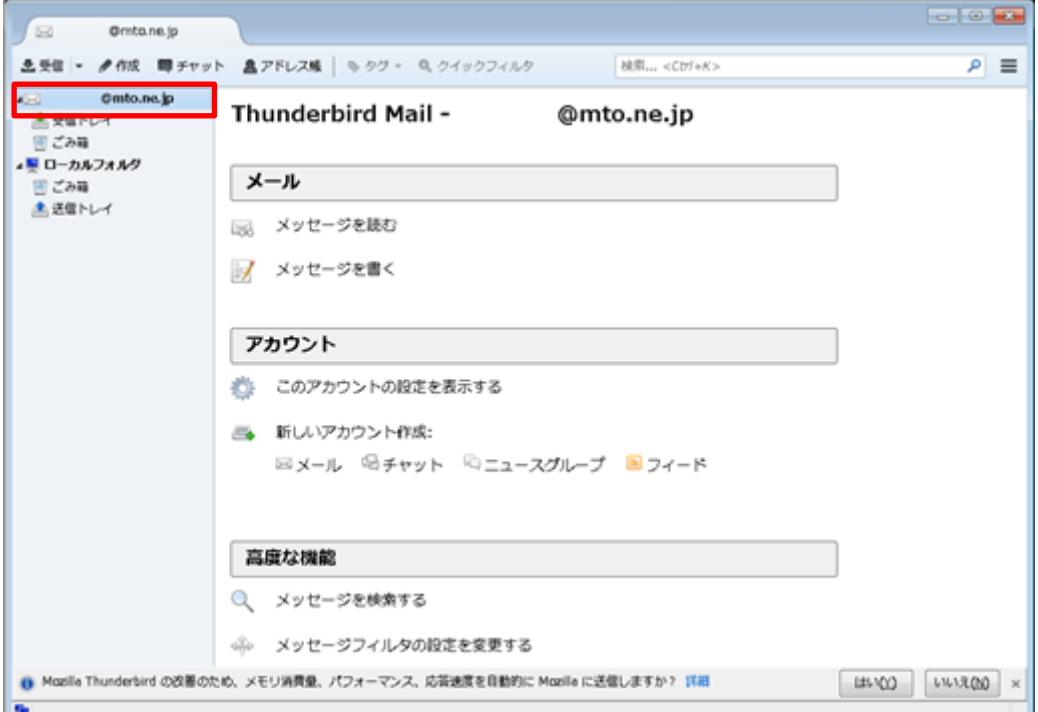

3右クリックで開いたメニューの「設定(E)」を左クリックします。

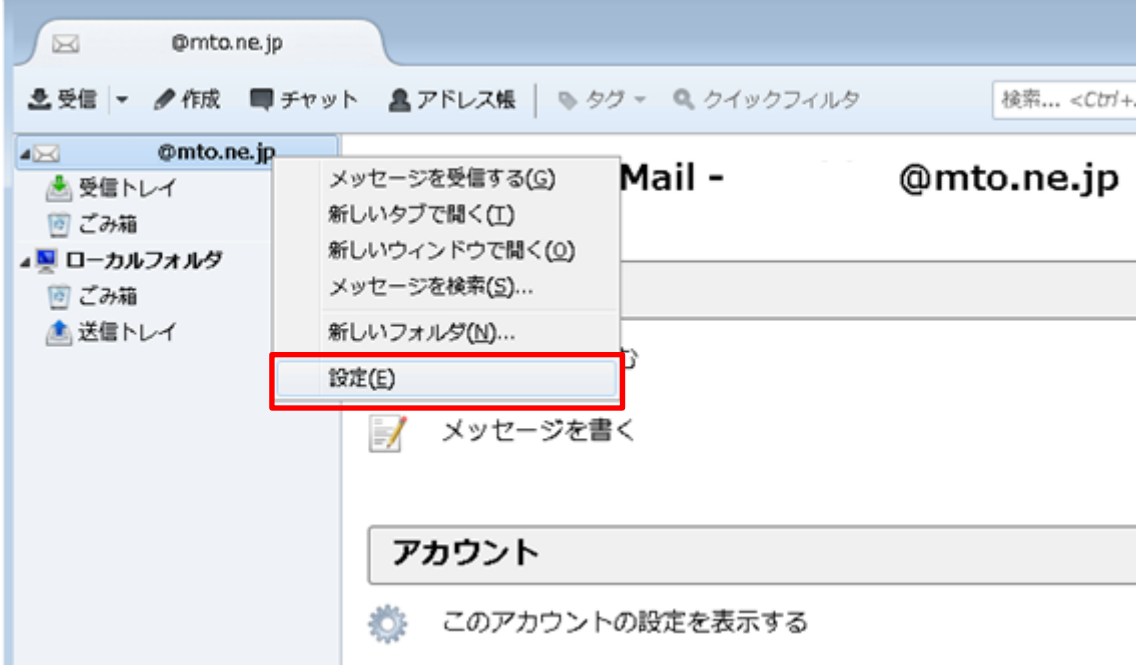

### ④開いた画面の「サーバ設定」を左クリックします。

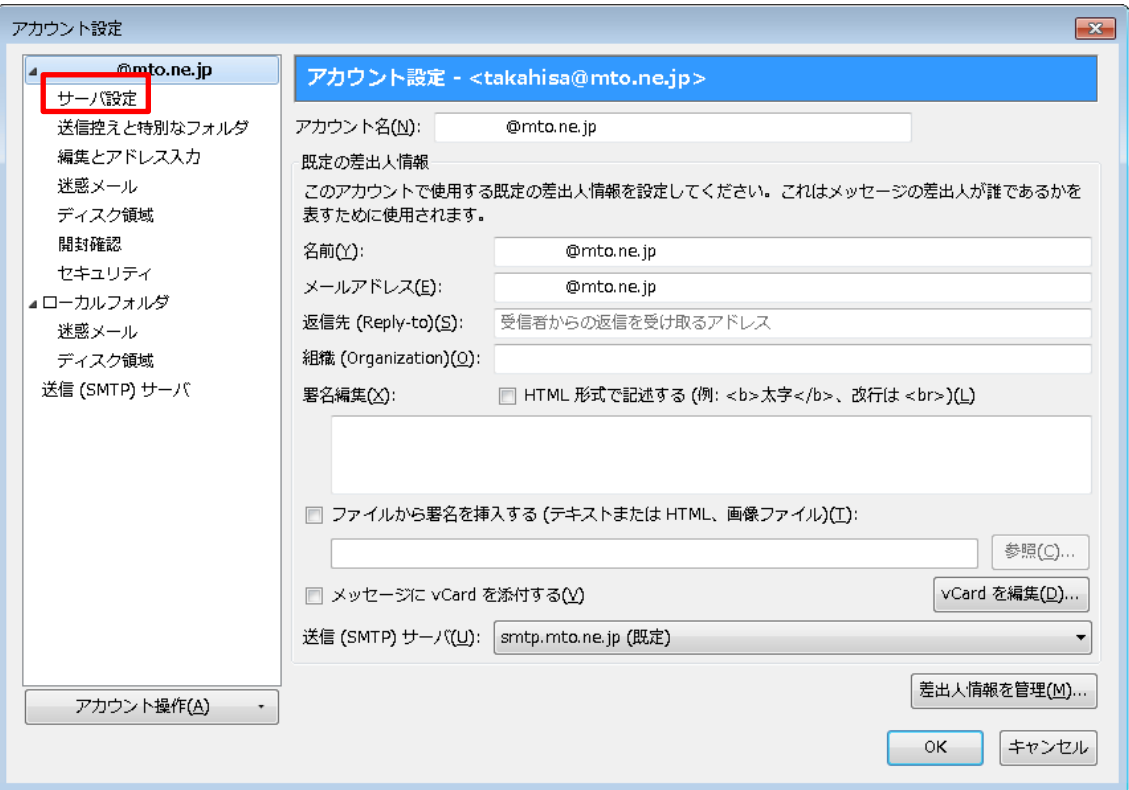

⑤「ダウンロード後もサーバにメッセージを残す(G)」のチェックボックスを左クリック し、チェックを外します。「OK」ボタンをクリックしメニューを閉じます。

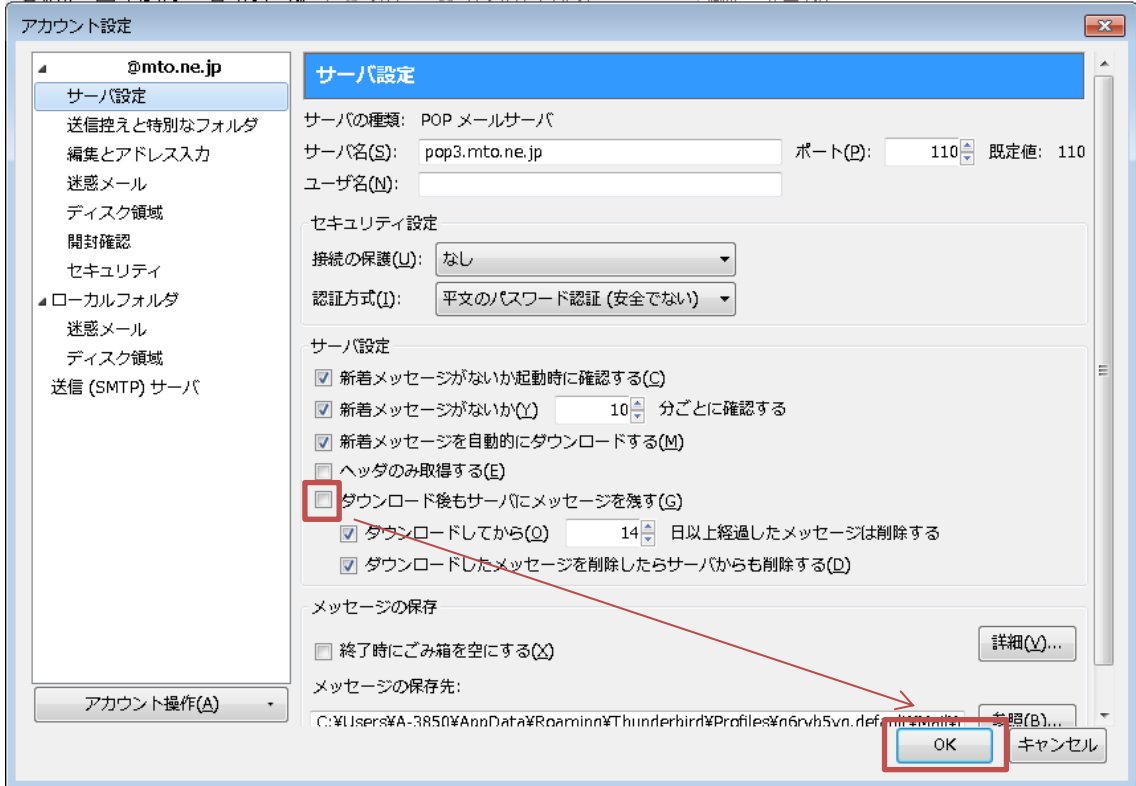

⑥Thunderbird を再起動します。サーバーにあるコピーが削除されます。